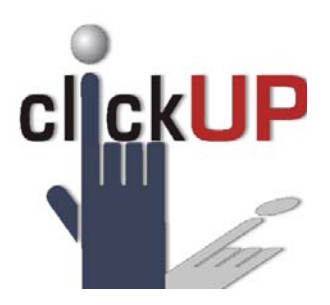

# Create Announcements

*Step sheet*

# **What is Announcements?**

**Announcements** post timely information critical to course success. The instructor can add, edit, and delete announcements from the **Announcements Page**. This is an ideal place to post time-sensitive material including:

- When Assignments are due
- Changes to the syllabus
- Corrections/clarifications of materials
- Exam schedules

When **adding** an **Announcement**, Instructors can also send the announcement as an **email to students** in the course. This ensures that students receive the announcement even if they do not log in to the course.

**Announcements** are accessed from the **Control Panel** under **Course Tools.** They will appear in the order posted, with the most recent announcements appearing first.

## **How to create Announcements**

- 1. In the **Control Panel**, click on **Course Tools**.
- 2. Click on **Announcements**.
- 3. The **Announcement** screen opens up.
- 4. Click on **Create Announcement**.
- 5. Type a **Subject** and **Message**.
- 6. Set the **Duration.**
- 7. Select **Not Date Restricted** to keep the announcement visible until it is manually removed, OR
- 8. Select **Date Restricted** to limit the announcement's visibility by date and time.
	- a. If the Announcement is Date Restricted, select the **Display After and/or Display Until** check boxes and type the dates and times. Alternatively, use the pop-up Date Selection Calendar and the pop-up Time Selection Menu to select dates and times.
- 9. Select the **Email Announcement** check box to send students an email containing the announcement. The email will be sent to all students, even those who choose not to receive announcement notifications through email.
- 10. **OPTIONALLY**, link to a **Course Area, Tool**, or **Item** using the **Browse** button.
- 11. Click **Submit**.

## **How to edit Announcements**

- 1. Click **Edit** from the **contextual menu** of the **Announcement** you wish to edit.
- 2. Make your changes and **Submit**.

#### **How to delete Announcements**

- 1. Click **Delete** from the **contextual menu** of the **Announcement** you wish to delete.
- 2. Confirm the **deletion**. This action is **FINAL** and cannot be undone.

## **How to reorder Announcements**

**Announcements** appear below the repositionable bar in the order posted, with the most recent announcement appearing first. To pin an announcement to the top of the list, **drag it** above the repositionable bar reading, "New announcements appear below this line". This will keep the announcement at the top of the list and prevent new announcements from superseding it.

## **How do I make Announcements available to students?**

See the **Tool Link Step Sheet** in your handouts.

### **Announcement Cast**

This **Course Tool** allows you to place a **SINGLE** announcement into **MULTIPLE COURSES** if you so desire. It will not place an announcement in this course unless specifically told to do so.